To enter scores into I-Cue. Go to tiescloud.net Under Teacher Access click on I-Cue Log-in

Then

(*You will find below a screenshot to help with directions*.)

- 1) First click on Tests & Assessments
- 2) Then Score Entry
- 3) Then Multiple Student Single Test Entry

You will get a new screen. See the second picture below. Your screen may look slightly different than my screen.

- 4) Then select teacher and class
- 5) Then select Test
- 6) Then view test

You should see your students and a spot to enter scores.

DIBELS ORF Raw Score: This is Correct Words Per Minute. You do have a spot to put the errors as well.

DIBELS NWF: You only need to enter Total Correct Letter Sounds. (CLS)

DIBELS LNF Raw: Number Correct, you may see a spot to enter errors (don't need to do this, that option won't be there in the Winter)

LbD Benchmarks: can be entered as a letter (no color coding yet)

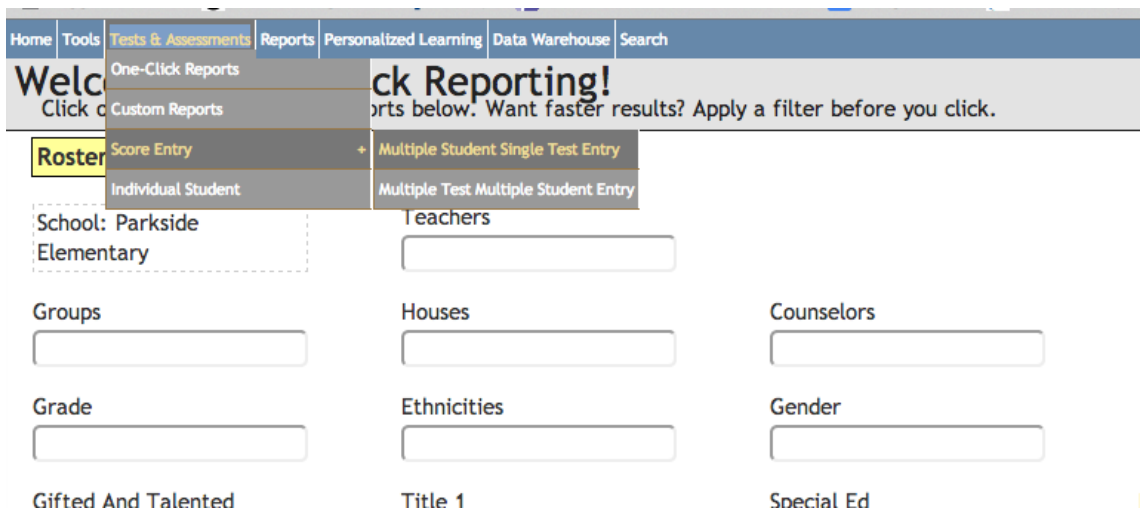

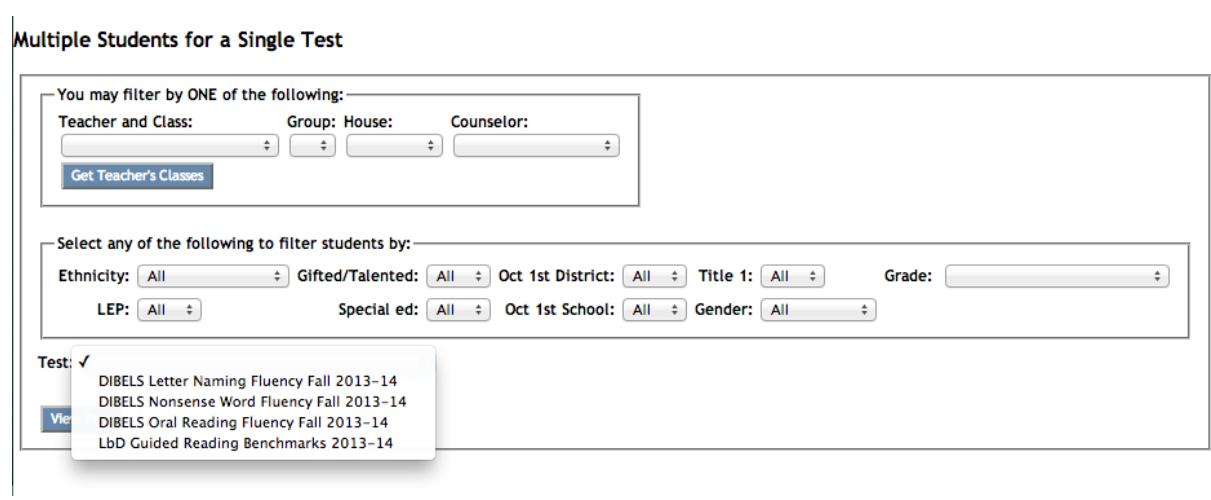